# **OpenInsurance**

### Guia para certificação de APIs - Fase 2

### PASSO A PASSO PARA REALIZAR A CERTIFICAÇÃO DAS APIS DA FASE 2:

1. [Execução dos módulos de teste](#page-3-0)

2. [Assinatura](#page-5-0)

3. [Abertura de ticket para solicitação da certificação](#page-15-0)

4. [Registro da certificação funcional no diretório produtivo](#page-18-0)

Atenção! **É obrigatória a anonimização de quaisquer dados considerados pessoais ou sensíveis** nos planos de testes das APIs, ou a não utilização de dados reais para os referidos testes. Essa medida torna-se importante **visto as necessidades de cumprimento da participante com a Lei Geral de Proteção de Dados Pessoais (LGPD).**

### PONTOS DE ATENÇÃO

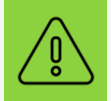

Informações importantes: **Para orientações técnicas sobre a realização dos testes funcionais, consultar o material orientativo na Certificação de [conformidade.](https://br-openinsurance.github.io/areadesenvolvedor/#certificacao-de-conformidade)**

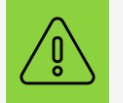

Atenção! **A equipe responsável pela validação dos testes necessita receber as solicitações de certificação com** 7 dias úteis de antecedência em relação a data limite. Quaisquer solicitações recebidas fora do período correm o **risco de não obterem a devolutiva a tempo da data regulatória.**

# <span id="page-3-0"></span>1. EXECUÇÃO DOS MÓDULOS DE TESTE

• Submissão e evidência do teste

**1.** Antes da submissão, todos os testes devem ser passados com sucesso para os perfis desejados (todos os testes **devem** estar com o status "FINISHED" e "PASSED").

**2.** Os *logs* serão publicados como parte de uma certificação bem sucedida. Estes podem conter credenciais de clientes, chaves privadas e outros dados **potencialmente sensíveis**, desta forma, é importante levar isso em consideração caso dados sensíveis esteja sendo usados nos escopos dos testes.

**3.** Uma vez que os testes sejam executados, para publicar é necessário clicar em *"Publish for certification"* como na imagem. **O link será sua evidência de certificação.**

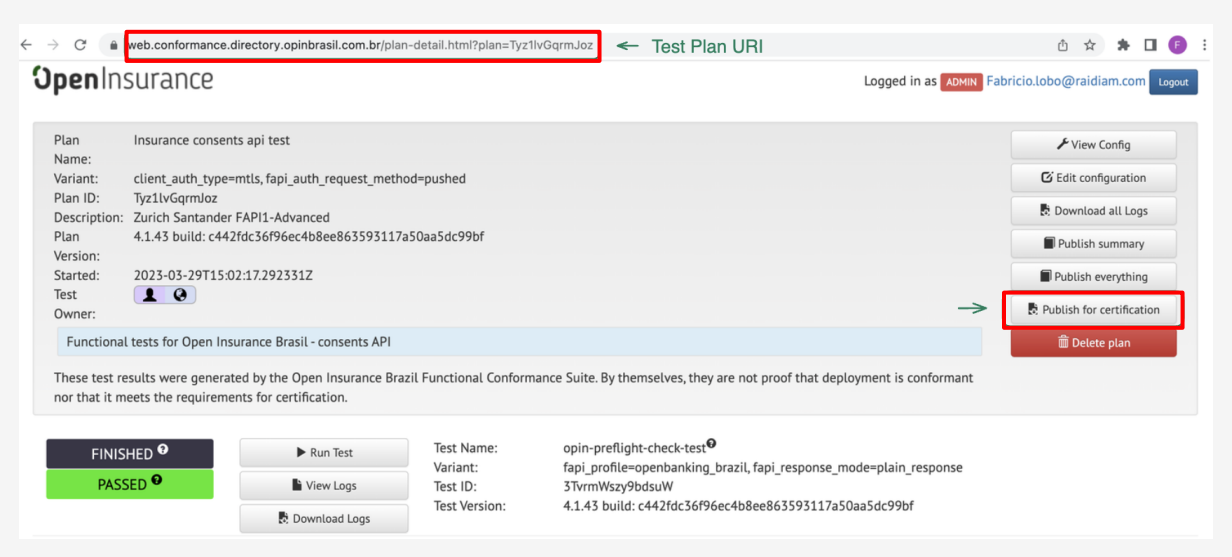

Ao clicar em *"Publish for certification"* nenhum documento deve estar anexado e não é necessário salvar o arquivo .zip que é gerado. A URI é a única evidência da execução correta do teste.

## <span id="page-5-0"></span>2. ASSINATURA

• Realização da assinatura do documento

*OBS*: Essa atividade precisa ser realizada **apenas uma vez** e deve ser realizada pelo **Admin do diretório produtivo** e pelo **Representante Legal** da sua **Instituição**.

1. O Administrador do diretório da sua organização deve acessar o [ambiente produtivo](https://web.directory.opinbrasil.com.br/) do diretório

**2.** Acesse as Organizações

**3.** Aplique no nome da organização para exibir o menu a esquerda

**4.** No novo menu, selecione Assinar os Termos e Condições.

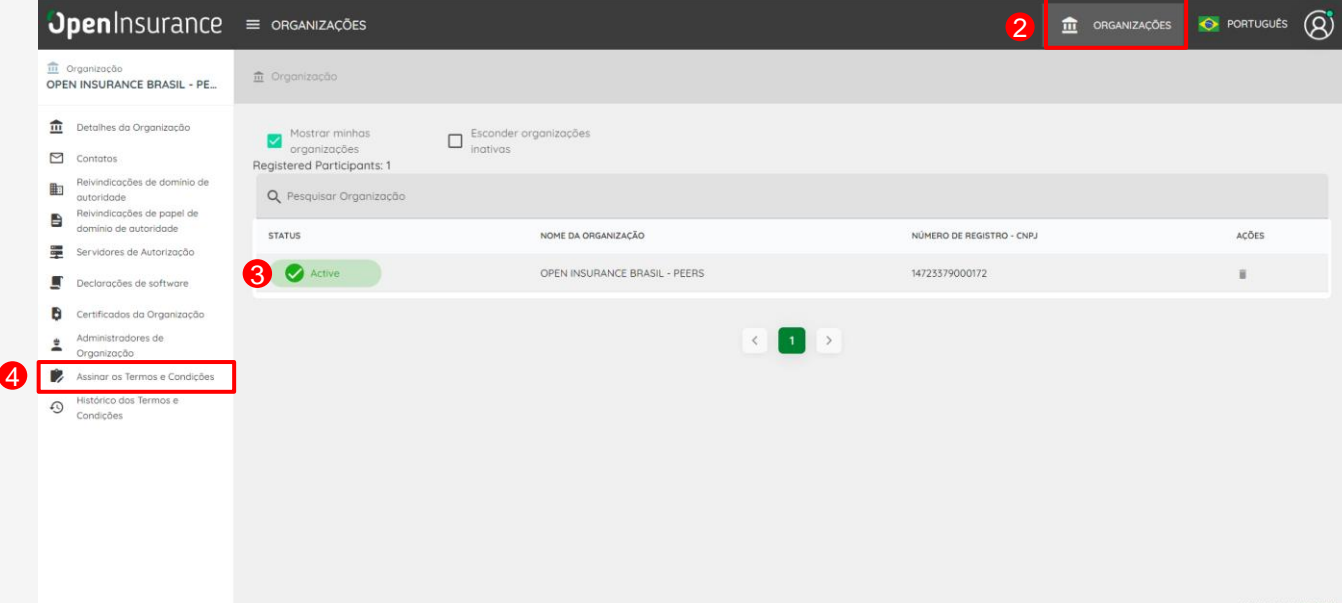

### **5.** Na nova tela, clique no ícone **Assinar**.

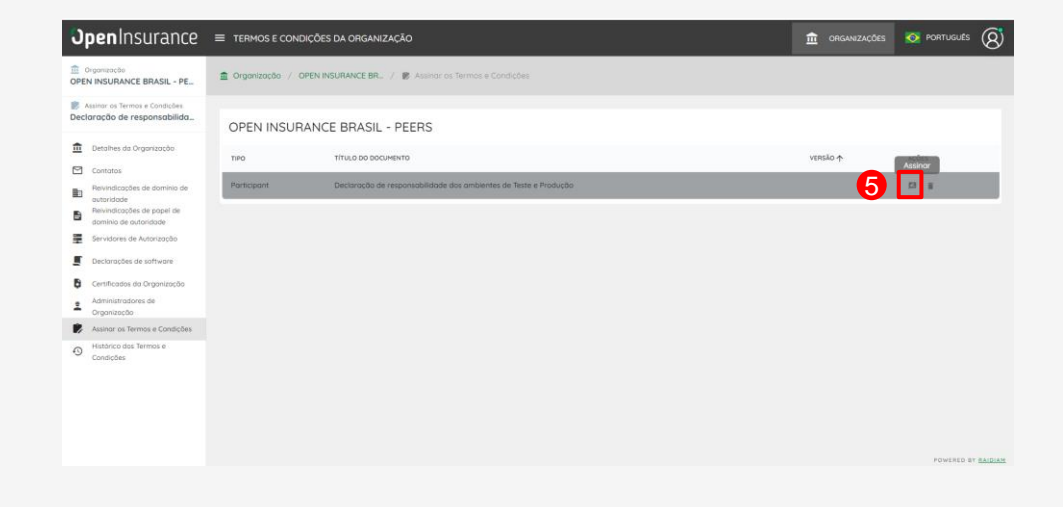

**6.** No pop-up exibido selecione a quantidade de signatários, de 1 a 4, e clique em **Salvar**.

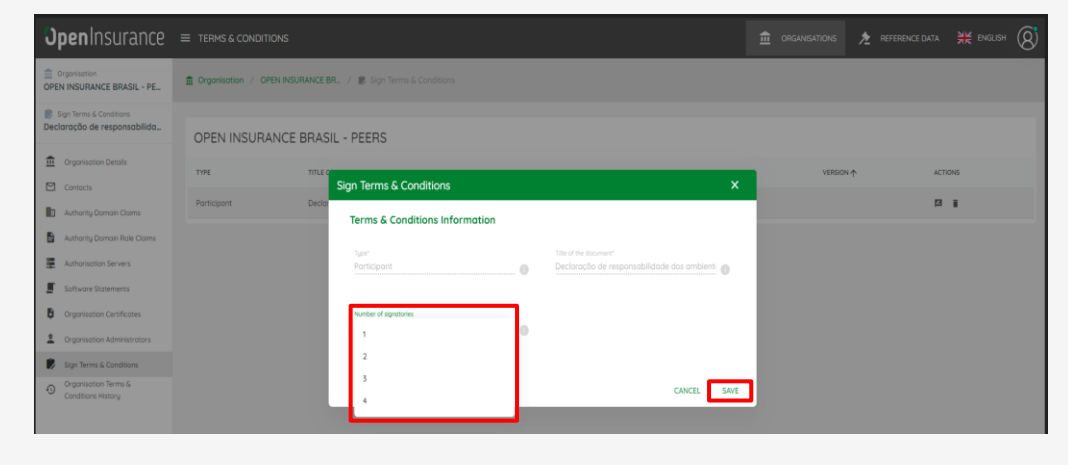

### **7.** O código de verificação será exibido, copie-o, em seguida acesse a sua caixa de e-mail.

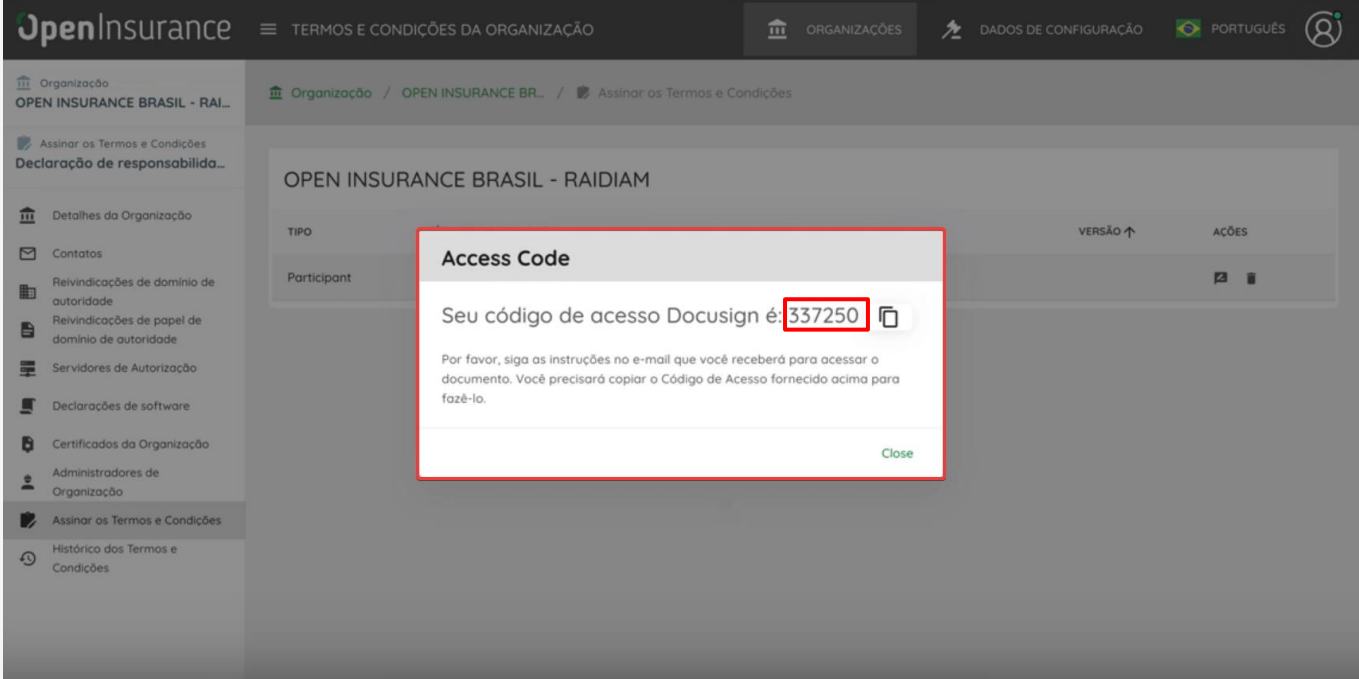

**8.** No e-mail recebido clique em "**REVIEW DOCUMENT**" para inserir as informações do signatário.

**9.** Na nova página, complete o login insira o código anotado na **etapa 7**.

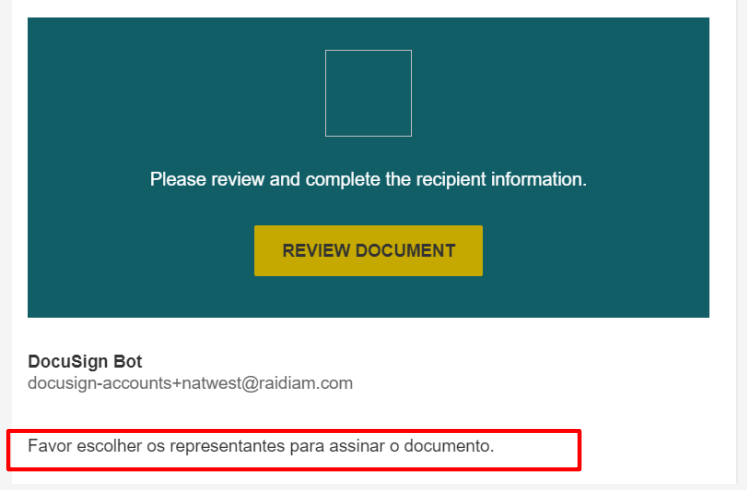

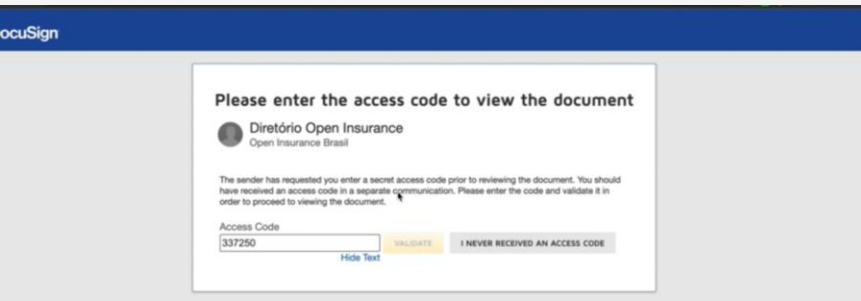

**10.** Preencha a opção "*I agree to use eletronic records and signatures*" e após aceitar clique em "**Continue**" para iniciar o processo.

**11.** No pop-up, insira as informações do signatário "Representante Legal" (**nome, e-mail e uma mensagem privada, se desejar**). Clique em "**CONCLUIR**" para finalizar.

\* Repita o processo para a quantidade de signatários definidos na etapa 6.

\*\* No processo, foi incluída uma **etapa de validação** da assinatura, cuja responsabilidade foi **atribuída ao secretariado**. Dessa forma, **não é necessário que a participante** realize qualquer ação nesse campo.

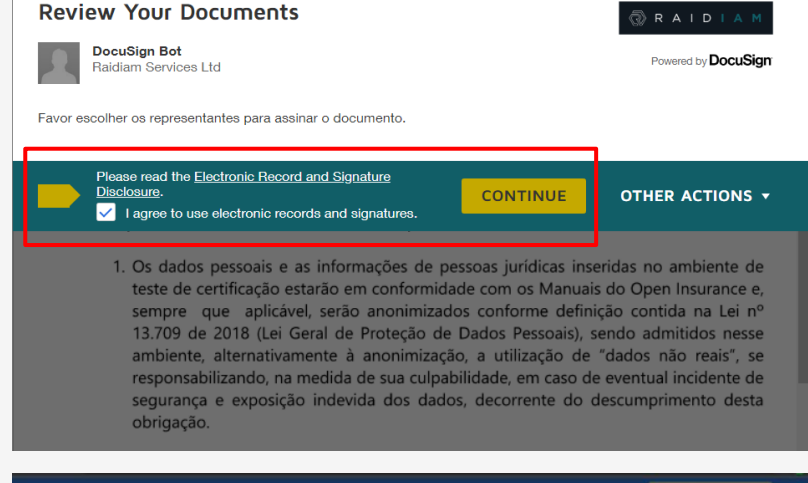

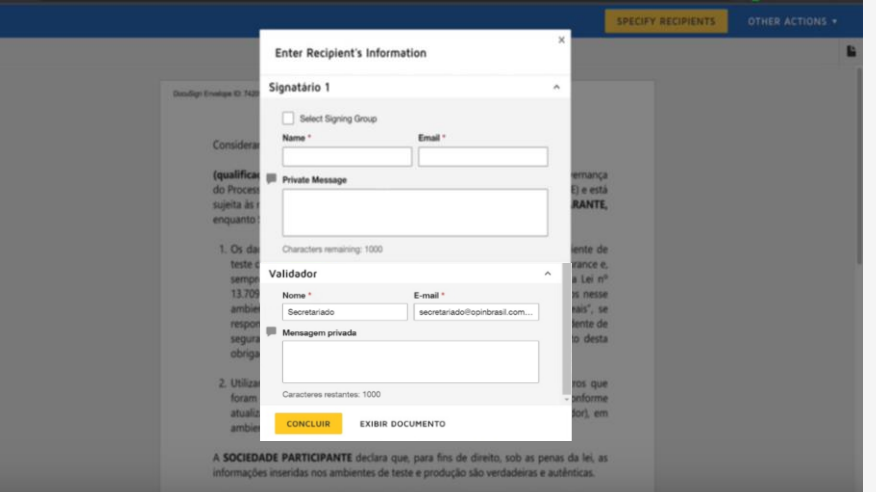

**12.** Após realizar o etapa anterior, será encaminhado para o documento para assinatura via e-mail para o representante legal informado. Clique em "**DONE**" para sair da tela atual.

### **13.** O Representante Legal deve receber o e-mail e deve clicar em "**REVIEW DOCUMENT**" para realizar a assinatura.

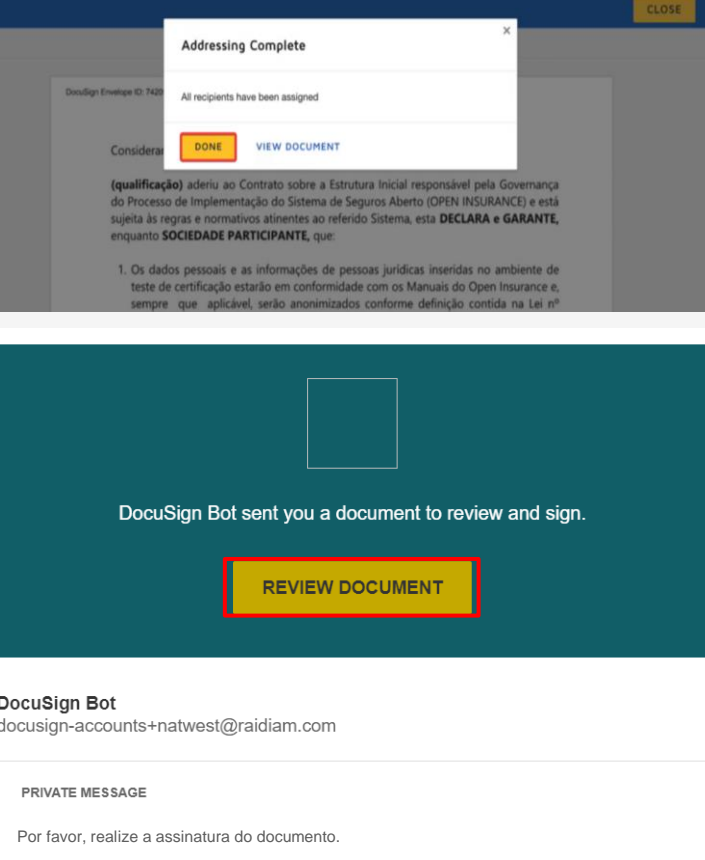

Favor assinar o documento e adicionar em anexo o documento comprovando poderes legais para assinar.

#### **14.** O **Representante Legal** deve preencha a opção "*I agree to use eletronic records and signatures*" e após aceitar clique em "**Continue**" para iniciar o processo de assinatura.

#### **15.** Clique no campo indicado para realizar a assinatura.

**<sup>16</sup> 16.** Clique no campo indicado para adicionar o documento que comprove que a pessoa é um representante legal de sua instituição.

#### **Please Review & Act on These Documents** RAIDI **DocuSian Bot** Powered by **DocuSign** Raidiam Services Ltd **PRIVATE MES**<br>Por favor, realize a assinatura do documento View More Please read the Electronic Record and Signature Disclosure. **CONTINUE OTHER ACTIONS \***  $\vee$  I agree to use electronic records and signatures. 1. Os dados pessoais e as informações de pessoas jurídicas inseridas no ambiente de teste de certificação estarão em conformidade com os Manuais do Open Insurance e. sempre que aplicável, serão anonimizados conforme definição contida na Lei nº 13.709 de 2018 (Lei Geral de Proteção de Dados Pessoais), sendo admitidos nesse ambiente, alternativamente à anonimização, a utilização de "dados não reais", se responsabilizando, na medida de sua culpabilidade, em caso de eventual incidente de segurança e exposição indevida dos dados, decorrente do descumprimento desta obrigação. 2. Utilizará nos ambientes de produção as mesmas configurações e parâmetros que foram validados na certificação realizada para as APIs das fases 2 e 3, conforme atualização no repositório oficial do Open Insurance (Portal do Desenvolvedor), em ambiente de testes, incluindo o mesmo código alfanumérico. ect the sign field to create and add your signature FINISH OTHER ACTIONS \* Q Q + + A C O regularizada pelas leis do país de sua constituição e que possui plenos poderes e capacidade legal para (i) realizar suas atividades; (ii) assinar esta Declaração; e (iii) cumprir suas obrigações, não sendo necessários atos ou procedimentos adicionais para autorizar a assinatura deste documento, o qual reconhece constituir uma obrigação legal, válida e exequivel. A assinatura poderá ser realizada por qualquer meio legalmente admitido, podendo ser firmada por meios eletrônicos, ainda que não se utilize de certificado digital emitido no padrão ICP-Brasil, admitindo como válido, para todos os fins, o certificado digital utilizado, e assumindo a SOCIEDADE PARTICIPANTE a responsabilidade por adotar as medidas dade e a preservação de seu conteúdo. **15** Data: 07 June 2023 Test Internal Organisation CNPI: 1712383928 Página 1 de 1 OPIN, Declaração de Responsabilidade, Ambientes de teste e produção Docusign.do  $1$  of  $1$

**17.** Adicione o documento que comprove que o representante é legal da sua instituição.

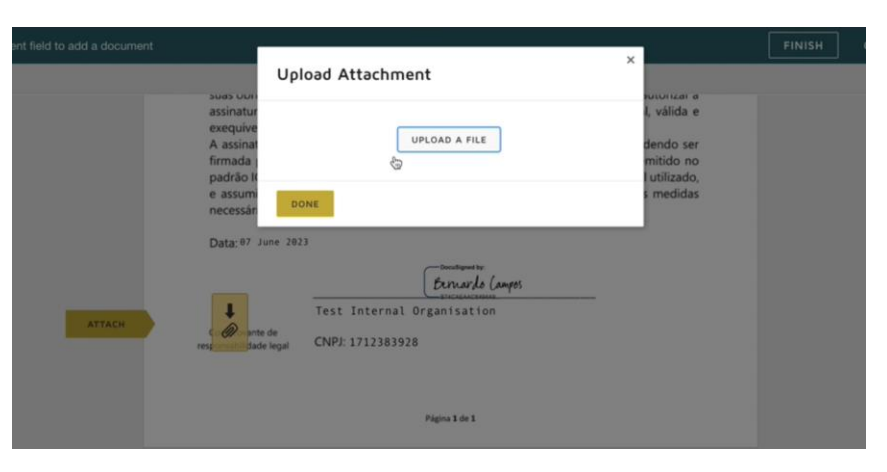

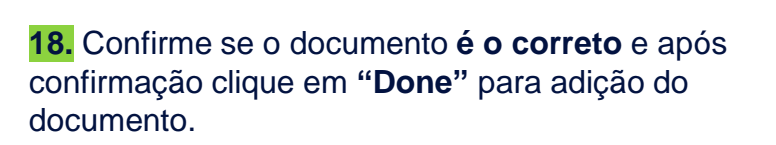

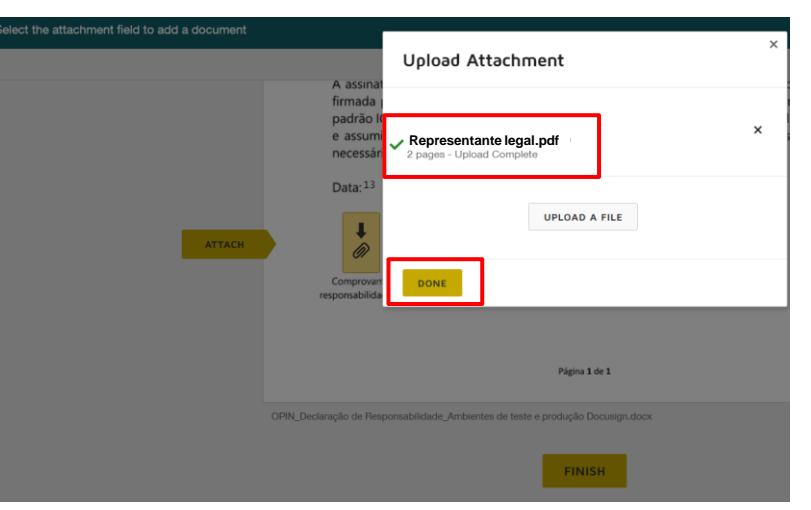

**19.** Após adição do documento, clique em "**FINISH**" para concluir.

#### **Ready to Finish?**

You've completed the required fields. Review your work, then select FINISH.

**FINISH** 

#### **20.** O Secretario do Open Insurance Brasil recebera uma cópia **para aprovar ou recusar** o documento.

- a) Se recusado, o documento fica como incompleto no diretório de participantes e é necessário abrir um chamado no **[Service](https://servicedesk.opinbrasil.com.br/Login.jsp?navLanguage=pt-BR)  [Desk](https://servicedesk.opinbrasil.com.br/Login.jsp?navLanguage=pt-BR)** para **resetar a assinatura do documento**.
- b) Se aprovado, o documento fica como completo no diretório e assinado será exibido na aba " **Histórico dos Termos e Condições**".

*\* Gravação orientativa do processo de assinatura do documento de [Termos e Condições do Open Insurance](https://www.loom.com/share/864839966eb34b50be9691b255e3d897)*

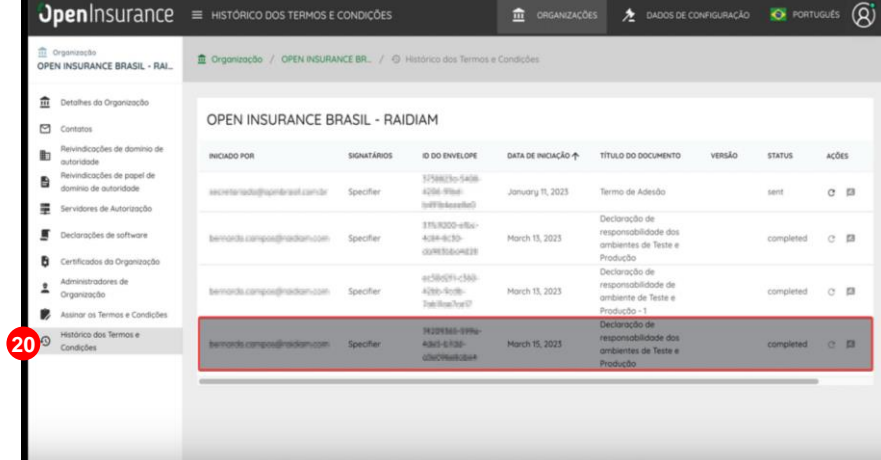

## <span id="page-15-0"></span>3. ABERTURA DO TICKET PARA SOLICITAÇÃO DE **CERTIFICAÇÃO**

- Acesso ao *Service Desk*
- Abrir o chamado
- Enviar a solicitação

### ABERTURA DO TICKET PARA SOLICITAÇÃO DE **CERTIFICAÇÃO**

**1.** No ambiente do [service](http://servicedesk.opinbrasil.com.br/servicePortal) desk do Open Insurance Brasil, selecione a opção "Enviar pedido de certificação".

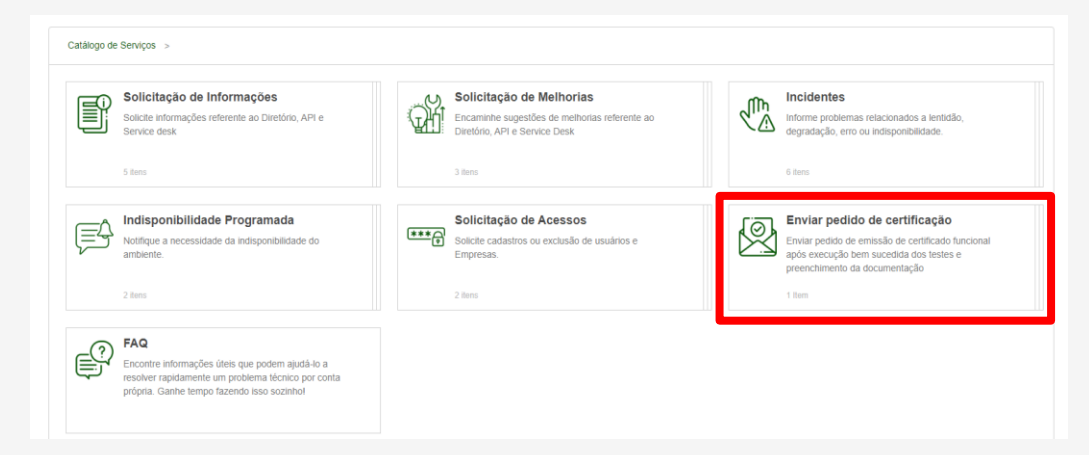

**2.** Clicar em "Enviar pedido de certificação".

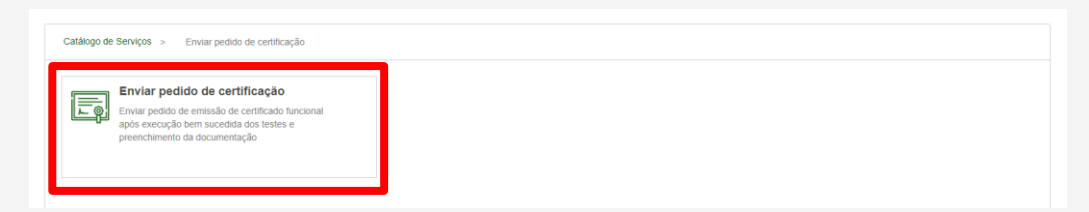

'OpenInsurance

### **3.** O formulário deve ser preenchido de acordo com o exemplo

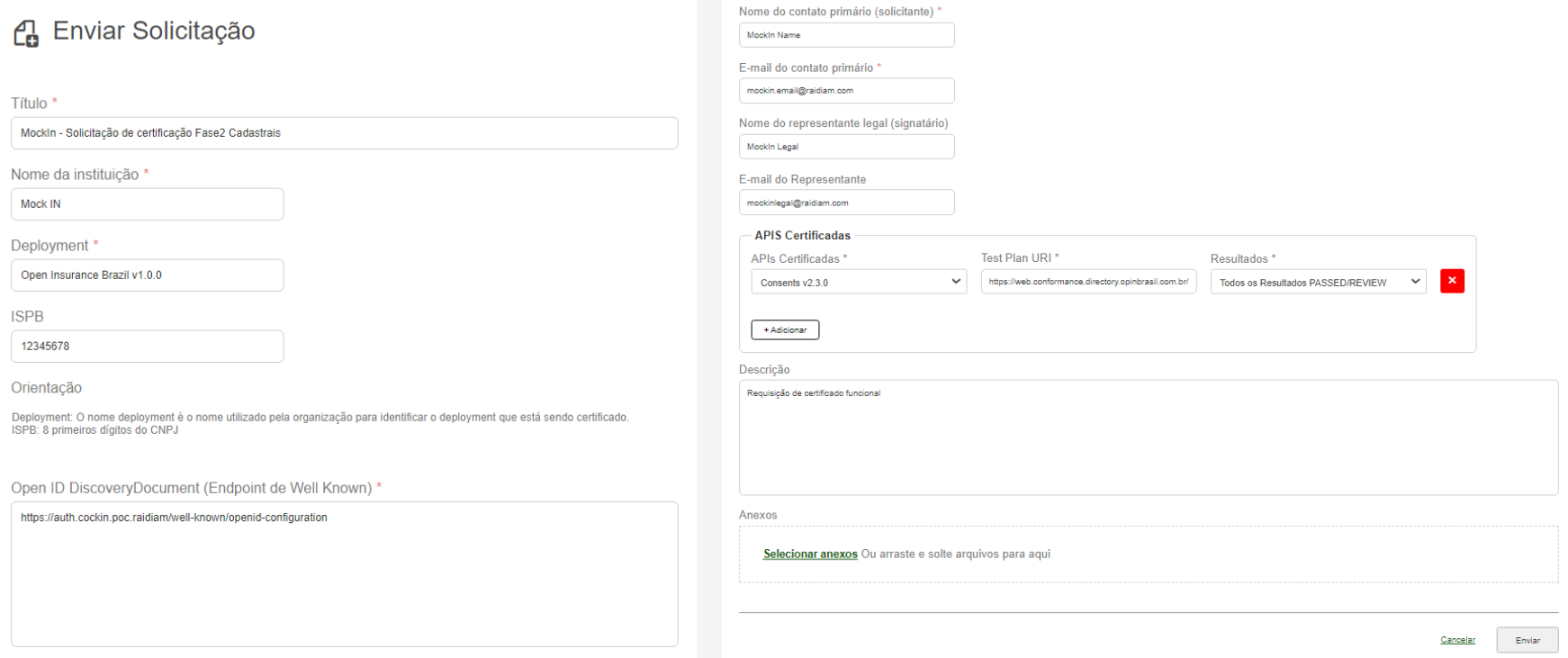

**Importante:** Caso a participante não informe todos os dados solicitados o **ticket será encerrado**.

## <span id="page-18-0"></span>4. REGISTRO DA CERTIFICAÇÃO FUNCIONAL NO DIRETÓRIO DE PRODUÇÃO

- Acesso ao *diretório de produção*
- Novo recurso da API
- Registro da API
- Detalhes da certificação funcional
- Cadastro da URL
- Cadastro do *endpoint*

### ETAPAS DO REGISTRO DO TESTE FUNCIONAL NO DIRETÓRIO DE PRODUÇÃO

**1.** Dentro do ambiente de produção do Diretório, acesse sua organização.

**2.** Dentro do menu "Servidores de Autorização" selecione o servidor desejado e o submenu "Recursos da API".

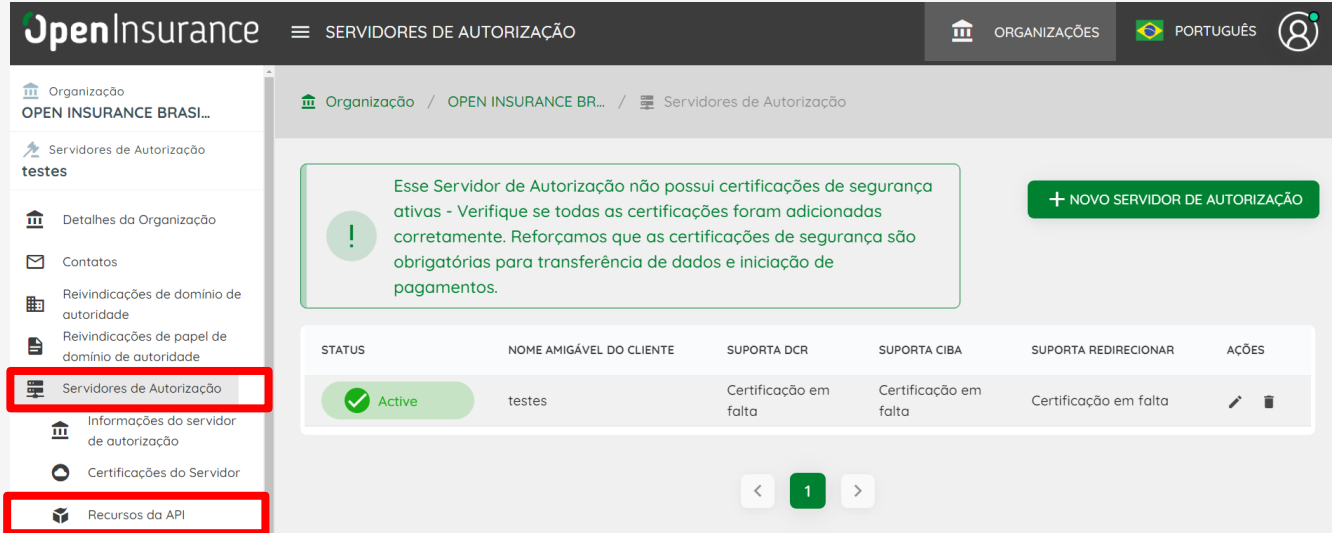

#### **Importante:**

• É necessário que a instituição **já tenha o ticket da certificação funcional da api finalizado**

• Gravação orientativa: **Registro da certificação funcional no diretório de [participantes](https://www.loom.com/share/6b59c20fd1844cefbf1495f1825a728e)**

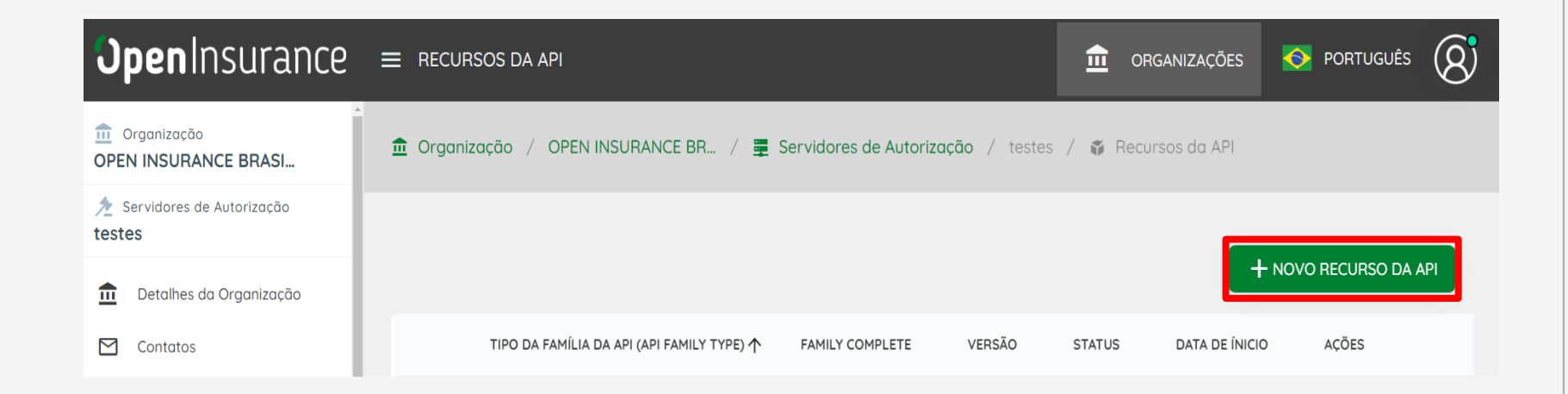

**4.** No Recurso da API é necessário realizar o cadastro da certificação funcional de cada API.

**5.** Selecione a Família da API (API Family Type) e preencha a versão atual da API.

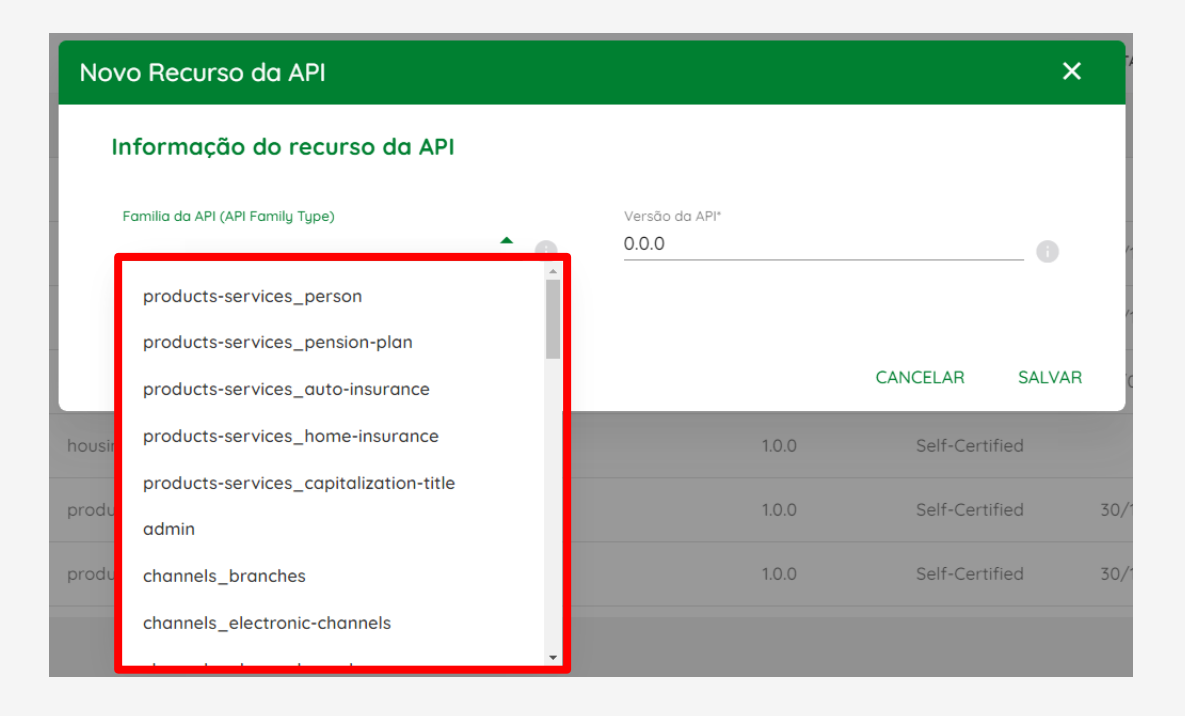

Pressione o botão "SALVAR" após o preenchimento das informações.

#### **6.** Informe os detalhes da certificação funcional.

**7.** Para obter as informações detalhadas, acesse o [Service Desk](https://servicedesk.opinbrasil.com.br/Login.jsp?navLanguage=pt-BR) e abra o ticket do Pedido da Certificação Funcional.

**8.** No ultimo comentário do Ticket consta a informação do link da certificação.

Hi.

Here is the URI of the approved certification package:

https:// github.com/bropeninsurance/Conformance/blob/main/submissions/function al/consents/1.0.0/08279191 Cardif-Seguros-LinaB3-Opinv.1.0\_consents\_v1\_13-01-2023.zip

Make sure this URI is saved on the Participant directory when publishing your APIs as this is proof that you are conformant.

### **9.** Informe a Data de Inicio e a Api Certificação URL.

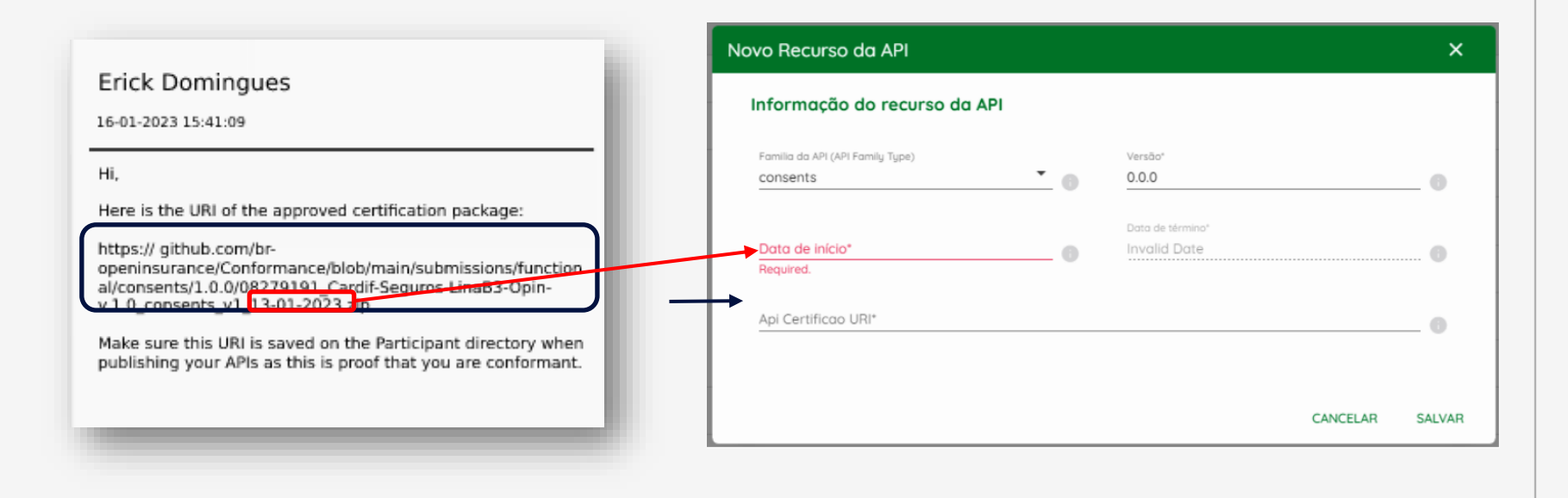

### **10.** Após realizar o cadastro é aberto uma nova aba da API

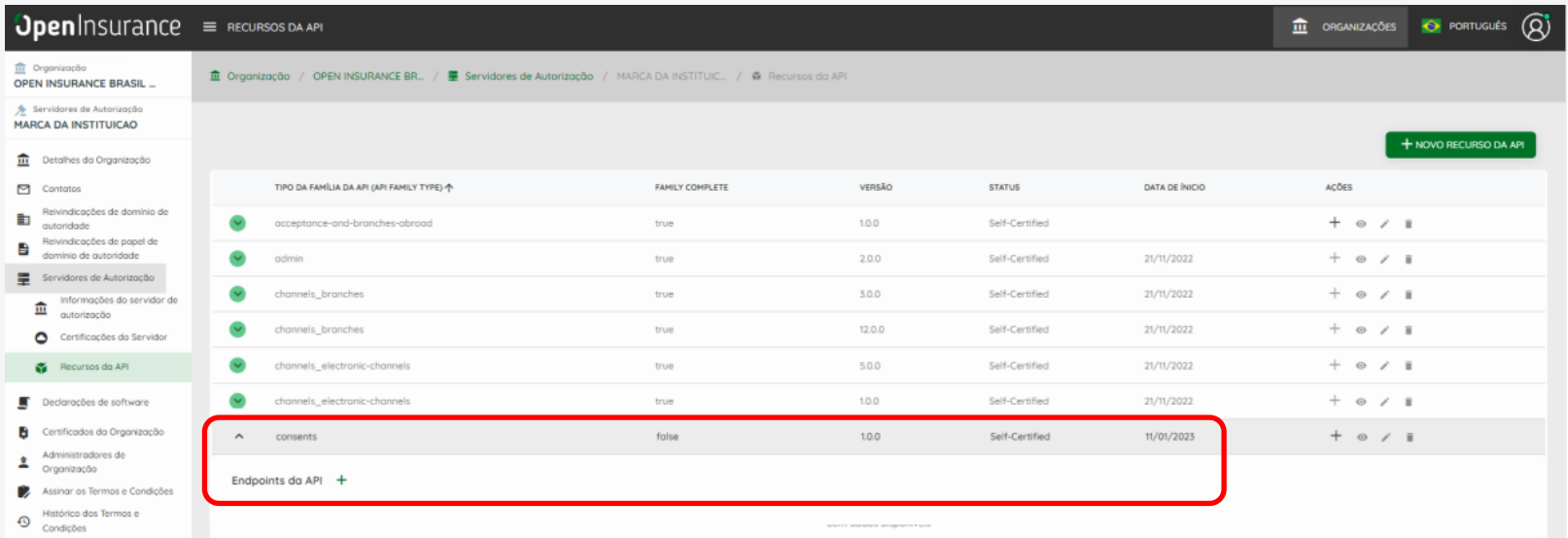

### **11.** Clique em "Endpoints da API"*.*

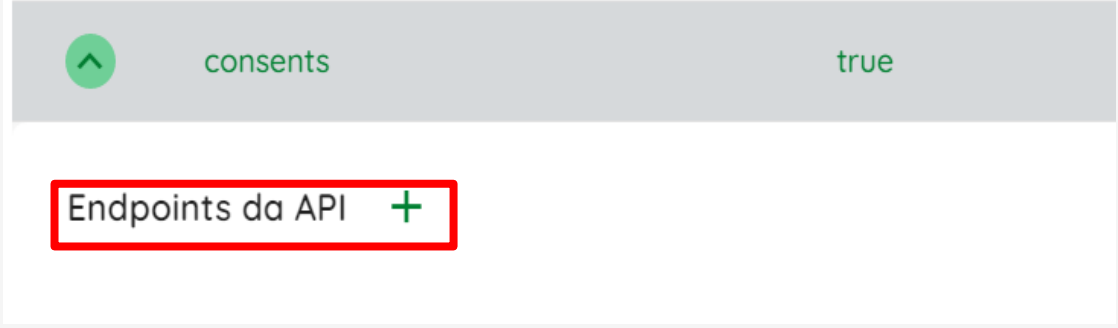

### **12.** Adicione os *endpoints.*

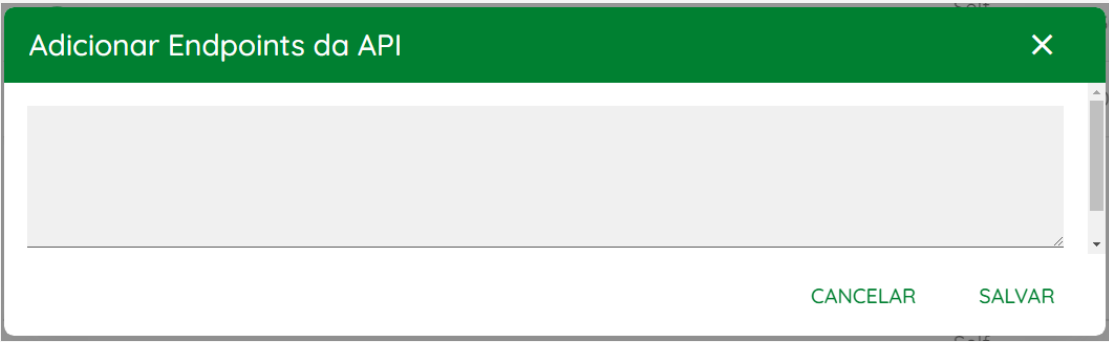

Pressione o botão "SALVAR" após o preenchimento das informações.

**13.** Após realizar o cadastro do *endpoint* o processo está finalizado e é possível verificar que o status do *Family Type* da API ficou como "*true*".

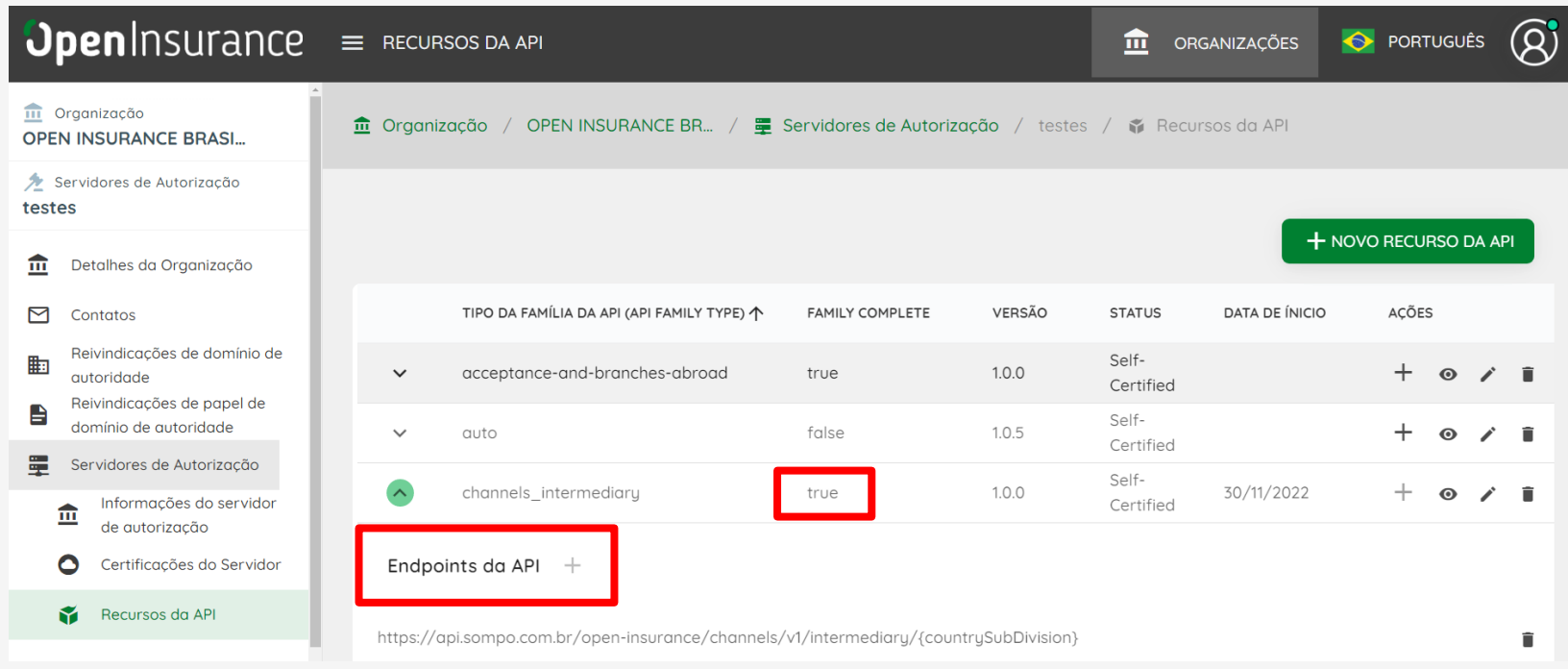

## FICOU COM ALGUMA DÚVIDA?

Abra um chamado no *[Service Desk](servicedesk.opinbrasil.com.br)*.

## **OpenInsurance**